December 2023 Revised February 2024

# Updated Firmware for:

# V2008B-W310LPR, V2008-WNL-LPR, V2008-W1250-LPR, V2008B-W818LPR and V2008-W0950-LPR License Plate Recognition Cameras

### General Description

Vicon has released updated firmware for production for the cameras listed below.

The accompanying PRONTO Device Manager Software V2.20 is available on Vicon's website.

These cameras and firmware version have been tested and validated with Vicon's Valerus VMS.

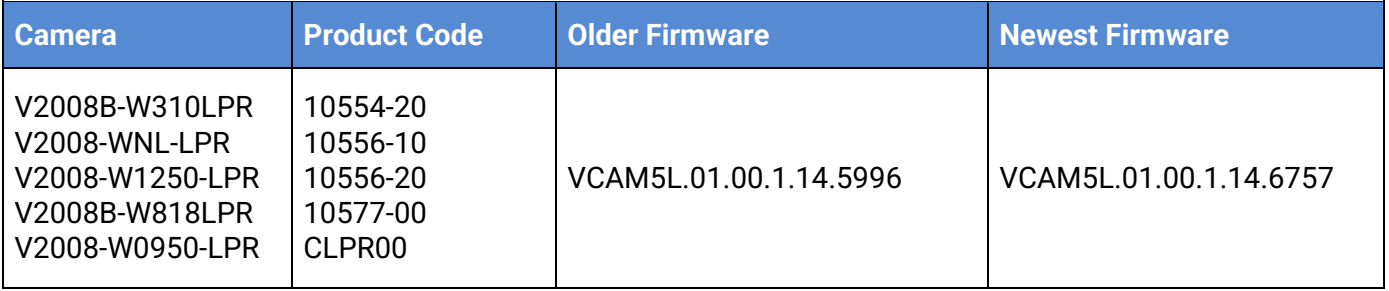

## Vicon Production

The latest firmware and discovery tool are available on Vicon's website. A link is provided in the installation section of this document. Manufacturing will start using the released firmware for camera production.

*Be sure to read the NOTE in the Installing Updated Firmware before proceeding with the Upgrade.*

Please review the installation instructions described at the end of this document.

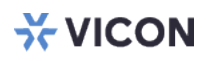

#### **Fixed Issues**

### i-CS Lens Zoom and Focus.

The i-CS motorized zoom functionality now works in the web interface. An improved ABF (Auto Back Focus) calibration method was applied to improve auto-focus with i-CS lens.

#### Wisconsin License Plates.

The camera now properly detects license plates from the state of Wisconsin.

#### Upload Certificate without CA

The option was added for a user to upload an SSL certificate without a CA (Certificate Authority).

#### SD Card

LPR database, images, and log files for LPR functionality have been moved to SD card memory (as opposed to internal flash memory),

#### LPR Log Files Download

When generic log files are downloaded from the camera, the compressed file now also contains the log files related to the LPR software.

#### ONVIF Connectivity Lost

The camera does not lose ONVIF connectivity temporarily when a vulnerability scan is taking place (Nessus specifically).

#### Windows NTP Timeserver

The camera is now able to synchronize with a MS Window-based NTP server.

#### Clear LPR Database

When a factory default command is issued, the camera will now also clear its LPR database.

#### LPR Software Engine.

The LPR software has been upgraded to version 4.8.0.09.

#### ONVIF compliance

Some changes have been made to comply with latest ONVIF definitions.

### Installing the Updated Firmware

NOTE: The LPR configuration of the camera will be lost when the camera firmware is upgraded to release VCAM5L.01.00.1.14.6757. Follow the recommended process below to assure configuration is not lost.

- 1. Save the configuration settings for the LPR data. The LPR data is imported/exported from License Plate Recoginition tab > General Configuration > Maintenance. Refer to graphics below on how to export data.
	- a. It is recommended to make notes of the configuration, so that it can be reconfigured after the firmware update.

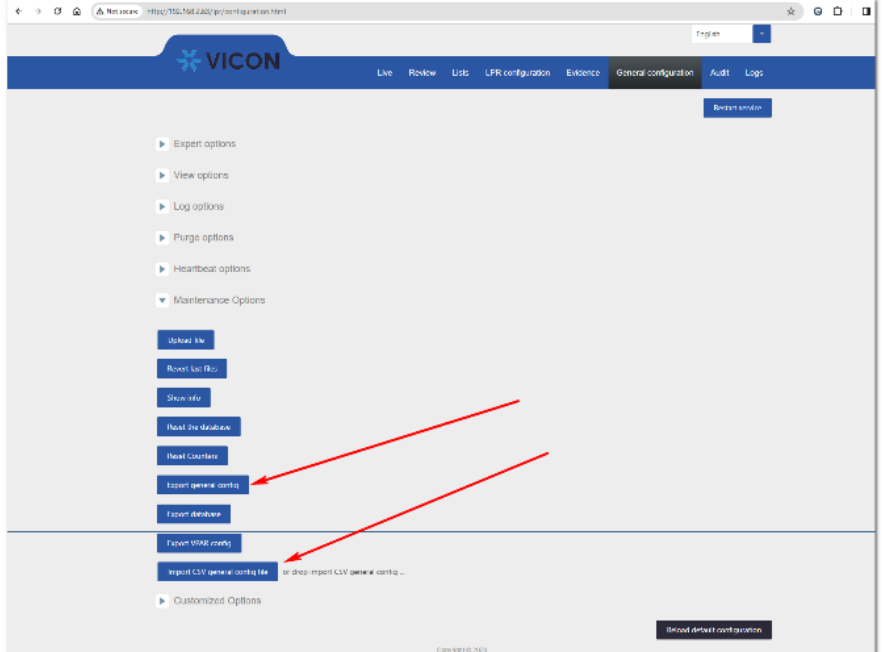

- 2. Upgrade the firmware according to procedure below.
- 3. Import settings. If settings do not get restored, try again. If the issue persists, manually restore settings per step 1a.

The latest firmware is available on Vicon's website from the Software Downloads page.

A link is provided below:

<https://www.vicon-security.com/software-downloads-library/vicon-camera-software/>

Download the firmware to your PC. Unzip the file.

There are two options to install the new firmware in the camera:

- Using web interface of the camera, uploading the firmware directly into the device.
- With PRONTO Device Manager Software that can be installed on a PC.

### Camera Web Interface

In the camera web interface, under Configuration > System > Firmware, press "Choose File" under "Firmware Upload" and select the downloaded firmware file. Then press "Upload" to start the update. The camera will install the update and reboot with the new firmware version:

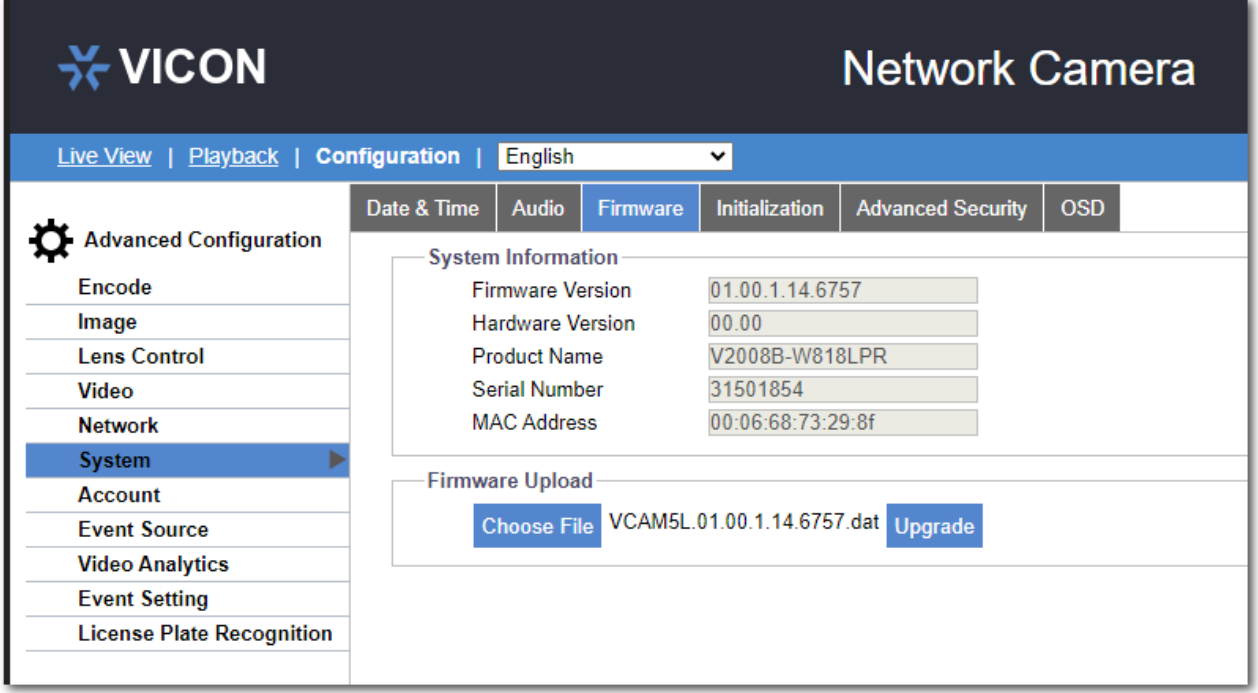

### Using PRONTO Device Manager Software

PRONTO is Vicon's device manager tool that can be used to discover all Vicon cameras in a network. This standalone single discovery tool running on a PC, allows users to discover cameras in the network, configure network parameters and update camera firmware (single camera, or in batch).

Pronto Device manager can be downloaded from Vicon's website: <https://www.vicon-security.com/software-downloads-library/pronto-device-manager-software/>

Pronto Device manager user guide can be found here:

[https://www.vicon-security.com/wp-content/uploads/2022/08/Vicon-Pronto-Device-Manager\\_User-](https://www.vicon-security.com/wp-content/uploads/2022/08/Vicon-Pronto-Device-Manager_User-Guide.pdf)[Guide.pdf](https://www.vicon-security.com/wp-content/uploads/2022/08/Vicon-Pronto-Device-Manager_User-Guide.pdf)

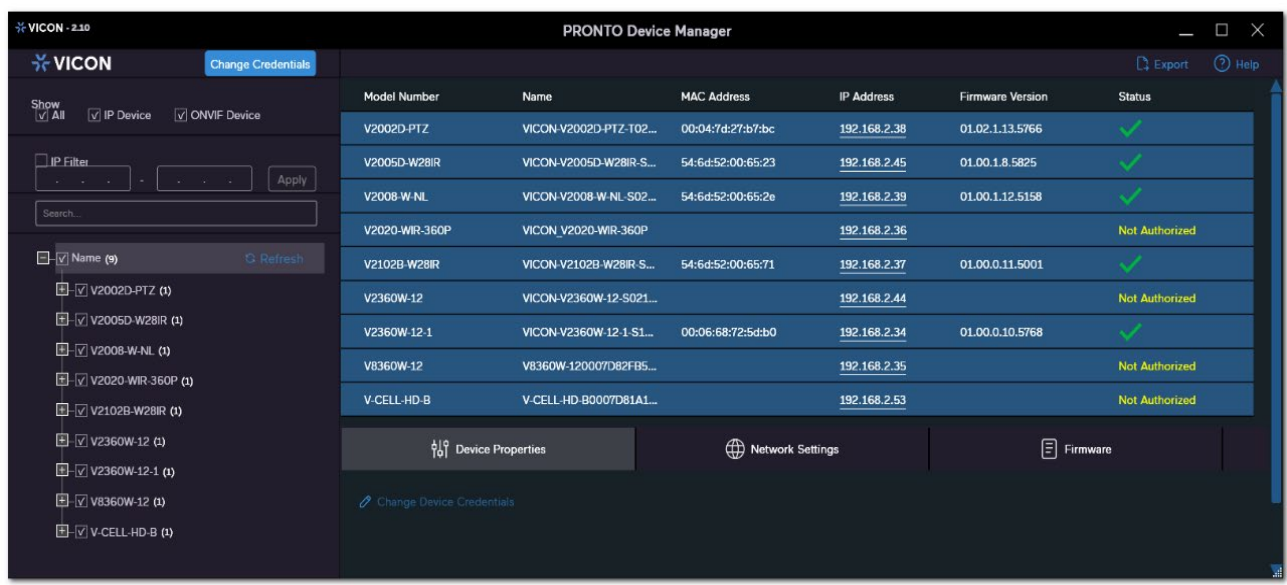

To update firmware on one or more cameras:

- Scan the network and find the camera model that needs a firmware update.
- Enter valid credentials for the camera that needs a firmware update.
- Select camera(s). (More cameras can be selected that use the same firmware file.)
- Press the "Upload Firmware File" button; load the new firmware into Pronto.
- Press "Upgrade Device" and select the new firmware file just loaded into Pronto.
- Press Apply. The new firmware is now uploaded to the selected camera(s).
- Allow some time for the camera(s) to reboot after the firmware is uploaded.
- Press "Refresh" and verify the camera(s) are now listed with the new firmware version.